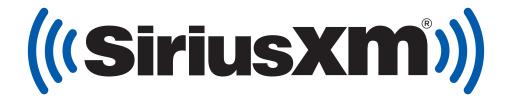

# Business Radio Installation & User Guide

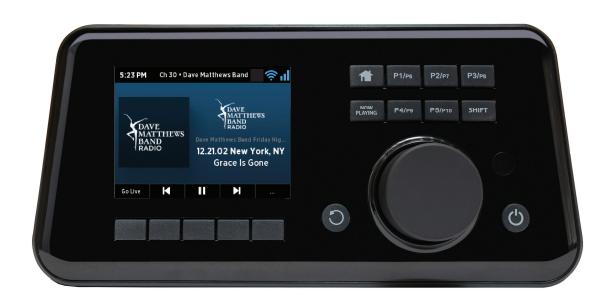

# **Table of Contents**

| Int  | roduction                                                                                                    | 4                                      |
|------|----------------------------------------------------------------------------------------------------|----------------------------------------|
|      | Features                                                                                                    |                                        |
|      | Safety and Care Information                                                                                                    |                                        |
|      | What's in the Box?                                                                                                    |                                        |
|      | Business Radio Controls and Connectors                                                                                                    | 7                                      |
| Ins  | stallation                                                                                                    | 8                                      |
|      | Step 1: Connect to a Wireless Network                                                                                                    |                                        |
|      | Easy Connection to a Wireless Network                                                                                                    |                                        |
|      | Manually Connecting to a Wireless Network                                                                                                    |                                        |
|      | Step 2: Enter Your SiriusXM Business Radio Account Information                                                                                                    |                                        |
| NI - | vigation Basics                                                                                                    |                                        |
|      | -                                                                                                    |                                        |
| Us   | ing the Business Radio                                                                                                    | . 14                                   |
|      | Home Screen                                                                                                    | 14                                     |
|      | Listening to SiriusXM                                                                                                    | 15                                     |
| ı ic | stening to Live and Xtra Channels                                                                                                    | 16                                     |
| LIS  | Live Channels and Xtra Channels Now Playing Screen                                                                                                    |                                        |
|      | Viewing and Tuning Channels By Category                                                                                                    |                                        |
|      | Viewing and Tuning Channels in a List                                                                                                    |                                        |
|      | Direct Tune                                                                                                    |                                        |
|      | Start Now.                                                                                                    |                                        |
|      | Restart Show                                                                                                    |                                        |
|      |                                                                                                    |                                        |
| LIS  | stening to On Demand                                                                                                    |                                        |
|      | On Demand Now Playing Screen                                                                                                    |                                        |
|      | Viewing and Tuning On Demand Shows                                                                                                    |                                        |
|      | Finding On Demand Shows and Episodes for the Currently Tuned Channel and Show                                                                                                    |                                        |
|      | Finding On Demand Shows and Episodes when Browsing Channels                                                                                                    |                                        |
|      | View More Episodes                                                                                                    |                                        |
|      | ·                                                                                                    |                                        |
| Lis  | tening to Pandora Stations                                                                                                    |                                        |
|      | Pandora Station Now Playing Screen.                                                                                                    |                                        |
|      | Creating a Pandora Station                                                                                                    |                                        |
|      | Tuning a Pandora Station                                                                                                    |                                        |
|      | Removing a Pandora Station                                                                                                    |                                        |
|      | Liking and Disliking Songs                                                                                                    |                                        |
| Ac   | Ivanced Features                                                                                                    | . 23                                   |
|      | Pause/Play, Rewind, Fast Forward, Skip Back & Forward, and Go to Live                                                                                                    |                                        |
|      | Recent                                                                                                    | 23                                     |
|      | Presets                                                                                                    | 24                                     |
|      | Saving or Replacing a Preset                                                                                                    |                                        |
|      | Tuning a Preset                                                                                                    |                                        |
|      |                                                                                                    |                                        |
|      | Favorites                                                                                                    |                                        |
|      | Saving Favorites                                                                                                    | 24                                     |
|      | Saving Favorites                                                                                                    | 24<br>25                               |
|      | Saving Favorites                                                                                                    | 24<br>25<br>26                         |
|      | Saving Favorites Tuning Favorites Removing Favorites TuneStart                                                                                                    | 24<br>25<br>26                         |
|      | Saving Favorites Tuning Favorites Removing Favorites TuneStart Equalization Settings                                                                                                    | 24<br>25<br>26<br>26                   |
|      | Saving Favorites Tuning Favorites Removing Favorites TuneStart Equalization Settings. Selecting a Preset Equalization Profile                                                                                           | 24<br>25<br>26<br>26                   |
|      | Saving Favorites Tuning Favorites Removing Favorites TuneStart Equalization Settings. Selecting a Preset Equalization Profile. Creating a Custom Equalization Profile                                                   | 24<br>25<br>26<br>27<br>27             |
|      | Saving Favorites Tuning Favorites Removing Favorites TuneStart Equalization Settings. Selecting a Preset Equalization Profile. Creating a Custom Equalization Profile Aux In                                            | 24<br>25<br>26<br>27<br>27             |
|      | Saving Favorites Tuning Favorites Removing Favorites TuneStart Equalization Settings. Selecting a Preset Equalization Profile. Creating a Custom Equalization Profile                                                   | 24<br>25<br>26<br>27<br>27<br>27       |
|      | Saving Favorites Tuning Favorites Removing Favorites TuneStart Equalization Settings. Selecting a Preset Equalization Profile. Creating a Custom Equalization Profile Aux In Security                                   | 24<br>25<br>26<br>27<br>27<br>27       |
|      | Saving Favorites Tuning Favorites Removing Favorites TuneStart Equalization Settings Selecting a Preset Equalization Profile Creating a Custom Equalization Profile Aux In Security Selecting or Changing the Lock Code | 24<br>25<br>26<br>27<br>27<br>27<br>28 |

# **Table of Contents**

| Settings       29         SiriusXM Account       29         Enter the SiriusXM Streaming Account Username/Password       29         Sign Out of the SiriusXM Streaming Account       29         Volume       30         Remote Scheduling       30         Time Settings       31         1 Time Settings       31         1 Timezone       31         Re-Tune Time       31         Radio Info       32         Network Info       32         Welcome Message       32         Network Wizard       32         Connect to a Wired Network using DHCP       33         Connect to a Wired Network using a Static IP       33         Display Brightness       34         Keyboard Layout       34         Firmware Update       35         Reset to Factory Settings       35         Troubleshooting       36         Product Specifications       38         Patent Information       39         Environmental Information       39         Environmental Information       39         Environmental Information       39         FCC Statement       40 | Configuring the Business Radio       | 29          |
|----------------------------------------------------------------------------------------------------|--------------------------------------|-------------|
| SiriusXM Account       29         Enter the SiriusXM Streaming Account Username/Password       29         Sign Out of the SiriusXM Streaming Account       29         Volume       30         Remote Scheduling       30         Time Settlings       31         24-hour Time       31         Timezone       31         Re-Tune Time       31         Redio Info       32         Network Info       32         Welcome Message       32         Network Wizard       32         Connect to a Wired Network using DHCP       33         Connect to a Wired Network using a Static IP       33         Display Brightness       34         Keyboard Layout       34         Firmware Update       35         Reset to Factory Settings       35         Troubleshooting       36         Product Specifications       38         Patent Information       39         Environmental Information       39         Environmental Information       39         Environmental Information       39         FCC Statement       40                               |                                      |             |
| Enter the SiriusXM Streaming Account Username/Password       29         Sign Out of the SiriusXM Streaming Account       29         Volume       30         Remote Scheduling       30         Time Settings       31         24-hour Time       31         Timezone       31         Re-Tune Time       31         Radio Info       32         Network Info       32         Welcome Message       32         Network Wizard       32         Connect to a Wired Network using DHCP       33         Connect to a Wired Network using a Static IP       33         Display Brightness       34         Keyboard Layout       34         Firmware Update       35         Reset to Factory Settings       35         Troubleshooting       36         Product Specifications       38         Patent Information       39         Environmental Information       39         Environmental Information       39         FCC Statement       40                                                                                                    |                                      |             |
| Sign Out of the SiriusXM Streaming Account.       29         Volume.       30         Remote Scheduling.       30         Time Settings.       31         24-hour Time.       31         Timezone.       31         Re-Tune Time.       31         Radio Info.       32         Network Info.       32         Welcome Message.       32         Network Wizard.       32         Connect to a Wired Network using DHCP.       33         Connect to a Wired Network using a Static IP.       33         Display Brightness.       34         Keyboard Layout.       34         Firmware Update.       35         Reset to Factory Settings.       35         Troubleshooting.       36         Product Specifications.       38         Patent and Environmental Information.       39         Environmental Information.       39         Environmental Information.       39         Environmental Information.       39         FCC Statement.       40                                                                                                |                                      |             |
| Volume       30         Remote Scheduling       30         Time Settings       31         24-hour Time       31         Timezone       31         Re-Tune Time       31         Radio Info       32         Network Info       32         Welcome Message       32         Network Wizard       32         Connect to a Wired Network using DHCP       33         Connect to a Wired Network using a Static IP       33         Display Brightness       34         Keyboard Layout       34         Firmware Update       35         Reset to Factory Settings       35         Troubleshooting       36         Product Specifications       39         Patent and Environmental Information       39         Environmental Information       39         Environmental Information       39         FCC Statement       40                                                                                                    |                                      |             |
| Remote Scheduling       30         Time Settings       31         24-hour Time       31         Timezone       31         Re-Tune Time       31         Radio Info       32         Network Info       32         Welcome Message       32         Network Wizard       32         Connect to a Wired Network using DHCP       33         Connect to a Wired Network using a Static IP       33         Display Brightness       34         Keyboard Layout       34         Firmware Update       35         Reset to Factory Settings       35         Troubleshooting       36         Product Specifications       38         Patent and Environmental Information       39         Environmental Information       39         Environmental Information       39         FCC Statement       40                                                                                                    |                                      |             |
| Time Settings       31         24-hour Time       33         Timezone       31         Re-Tune Time       31         Radio Info.       32         Network Info       32         Welcome Message       32         Network Wizard       32         Connect to a Wired Network using DHCP       33         Connect to a Wired Network using a Static IP       33         Display Brightness       34         Keyboard Layout       34         Firmware Update       35         Reset to Factory Settings       35         Troubleshooting       36         Product Specifications       38         Patent and Environmental Information       39         Environmental Information       39         Environmental Information       39         FCC Statement       40                                                                                                    |                                      |             |
| 24-hour Time       31         Timezone       31         Re-Tune Time       31         Radio Info       32         Network Info       32         Welcome Message       32         Network Wizard       32         Connect to a Wired Network using DHCP       33         Connect to a Wired Network using a Static IP       33         Display Brightness       34         Keyboard Layout       34         Firmware Update       35         Reset to Factory Settings       35         Troubleshooting       36         Product Specifications       38         Patent and Environmental Information       39         Environmental Information       39         Environmental Information       39         FCC Statement       40                                                                                                    |                                      |             |
| Timezone       31         Re-Tune Time       31         Radio Info       32         Network Info       32         Welcome Message       32         Network Wizard       32         Connect to a Wired Network using DHCP       33         Connect to a Wired Network using a Static IP       33         Display Brightness       34         Keyboard Layout       34         Firmware Update       35         Reset to Factory Settings       35         Troubleshooting       36         Product Specifications       38         Patent and Environmental Information       39         Patent Information       39         Environmental Information       39         FCC Statement       40                                                                                                    |                                      |             |
| Re-Tune Time       31         Radio Info.       32         Network Info       32         Welcome Message       32         Network Wizard       32         Connect to a Wired Network using DHCP       33         Connect to a Wired Network using a Static IP       33         Display Brightness       34         Keyboard Layout       34         Firmware Update       35         Reset to Factory Settings       35         Troubleshooting       36         Product Specifications       38         Patent and Environmental Information       39         Environmental Information       39         Environmental Information       39         FCC Statement       40                                                                                                    |                                      |             |
| Radio Info.       32         Network Info.       32         Welcome Message       32         Network Wizard       32         Connect to a Wired Network using DHCP       33         Connect to a Wired Network using a Static IP       33         Display Brightness       34         Keyboard Layout       34         Firmware Update       35         Reset to Factory Settings       35         Troubleshooting       36         Product Specifications       38         Patent and Environmental Information       39         Patent Information       39         Environmental Information       39         FCC Statement       40                                                                                                    |                                      |             |
| Network Info       32         Welcome Message       32         Network Wizard       32         Connect to a Wired Network using DHCP       33         Connect to a Wired Network using a Static IP       33         Display Brightness       34         Keyboard Layout       34         Firmware Update       35         Reset to Factory Settings       35         Troubleshooting       36         Product Specifications       38         Patent and Environmental Information       39         Environmental Information       39         Environmental Information       39         FCC Statement       40                                                                                                    |                                      |             |
| Welcome Message       32         Network Wizard       32         Connect to a Wired Network using DHCP       33         Connect to a Wired Network using a Static IP       33         Display Brightness       34         Keyboard Layout       34         Firmware Update       35         Reset to Factory Settings       35         Troubleshooting       36         Product Specifications       38         Patent and Environmental Information       39         Patent Information       39         Environmental Information       39         FCC Statement       40                                                                                                    |                                      |             |
| Network Wizard       32         Connect to a Wired Network using DHCP       33         Connect to a Wired Network using a Static IP       33         Display Brightness       34         Keyboard Layout       34         Firmware Update       35         Reset to Factory Settings       35         Troubleshooting       36         Product Specifications       38         Patent and Environmental Information       39         Environmental Information       39         Environmental Information       39         FCC Statement       40                                                                                                    |                                      |             |
| Connect to a Wired Network using DHCP.       33         Connect to a Wired Network using a Static IP.       33         Display Brightness.       34         Keyboard Layout.       34         Firmware Update.       35         Reset to Factory Settings.       35         Troubleshooting.       36         Product Specifications.       38         Patent and Environmental Information       39         Patent Information       39         Environmental Information       39         FCC Statement       40                                                                                                    |                                      |             |
| Connect to a Wired Network using a Static IP                                                                                                    |                                      |             |
| Display Brightness                                                                                                    |                                      |             |
| Keyboard Layout34Firmware Update35Reset to Factory Settings35Troubleshooting36Product Specifications38Patent and Environmental Information39Patent Information39Environmental Information39FCC Statement40                                                                                                    |                                      |             |
| Firmware Update                                                                                                    |                                      |             |
| Reset to Factory Settings                                                                                                    |                                      |             |
| Troubleshooting                                                                                                    |                                      |             |
| Product Specifications                                                                                                    |                                      |             |
| Patent and Environmental Information                                                                                                    | Troubleshooting                      | 36          |
| Patent Information                                                                                                    | Product Specifications               | 38          |
| Patent Information                                                                                                    | Patent and Environmental Information | 39          |
| Environmental Information                                                                                                    |                                      |             |
| FCC Statement40                                                                                                    |                                      |             |
|                                                                                                    |                                      |             |
|                                                                                                    | Important Logal Information          | <b>/1</b> 1 |

#### **Features**

Thank you for purchasing the SiriusXM BR3 Business Radio!

Your new SiriusXM Business Radio has everything you need to enjoy SiriusXM.

- Set up easily for use in your business
- View large, color display with album art and channel information
- Enjoy powerful, full-range sound with adjustable equalizer
- Access SiriusXM On Demand shows
- Create Pandora Stations for an artist from a song
- · Go back up to five hours and hear shows from the beginning with Start Now
- Pause, rewind and replay live radio
- Select up to ten preset channels, On Demand episodes, and Pandora Stations for easy access
- Select favorite channels, On Demand shows and episodes, and Pandora Stations for access from any SiriusXM streaming device using the same business radio account
- Use Wi-Fi 802.11 a/b/g/n/ac, 2.4 & 5 GHz wireless Internet connection with WEP and WPA/WPA2 Personal security

Use this User Guide to familiarize yourself with all of your Business Radio's features and capabilities. For the latest information about your Business Radio and other SiriusXM products and accessories, visit **siriusxm.com**.

# Safety and Care Information

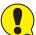

IMPORTANT! Always read and understand all the instructions to avoid injury to yourself and/or damage to your device. Sirius XM Radio Inc. disclaims all responsibility for damage from data loss due to breakdown, repair, or other causes.

- Do not expose to extreme temperatures (above 140°F or below -4°F, or above 60°C or below -20°C).
- Do not expose to moisture. Do not use device near or in water.
- Do not let any foreign matter spill into device.
- Do not store in dusty areas.
- Do not expose to chemicals such as benzene and thinners. Do not use liquid or aerosol cleaners. Clean with a soft damp cloth only.
- Do not expose to direct sunlight for a prolonged period of time, and do not expose to fire, flame, or other heat sources.
- Do not try to disassemble and/or repair device yourself.
- Do not drop your device or subject it to severe impact.
- Do not place heavy objects on device.
- Do not subject device to excessive pressure.
- If the screen is damaged, do not touch the liquid crystal fluid.

#### WARNING!

- Opening the case may result in electric shock.
- Make sure that you insert the plug all the way into the outlet.
- Do not touch the device with wet hands.
- Do not install near any heat sources such as radiators, heat registers, stoves, or other apparatus (including amplifiers) that produce heat.
- Do not defeat the safety purpose of the polarized or grounding type plug. A polarized plug has two blades with one wider than the other. When the provided plug does not fit into your outlet, consult an electrician for replacement of the obsolete outlet.
- Protect the power cord from being walked on or pinched particularly at plugs, convenience receptacles, and the point where they exit from the apparatus.
- This product contains chemicals known to the State of California to cause cancer and birth defects or other reproductive harm.
- This device should be unplugged from the AC outlet during a thunder and lightning storm, and when the device will not be used for an extended period of time.
- Use the power plug to disconnect the device from the power source. To begin using the device again, reconnect it to an AC outlet.
- Connect the device to an easily accessible AC outlet, so that the device can be quickly disconnected, if necessary.

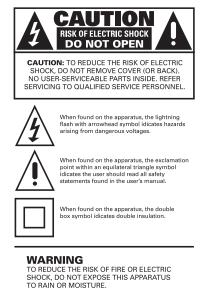

# What's in the Box?

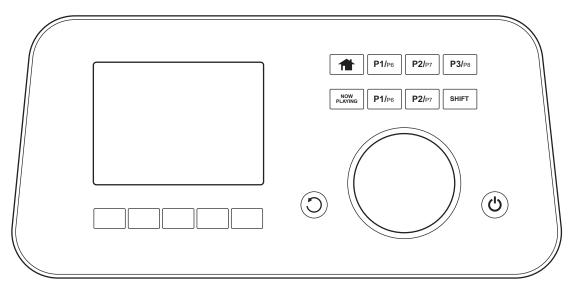

SiriusXM BR3 Business Radio

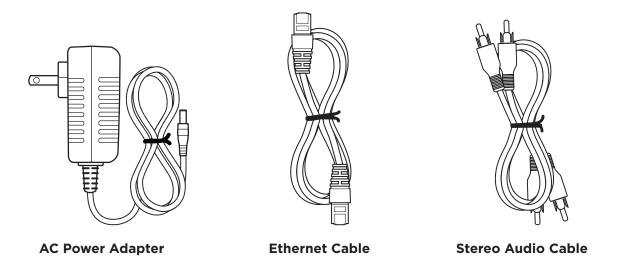

SXBR3 Business User Guide Introduction

#### **Business Radio Controls and Connectors**

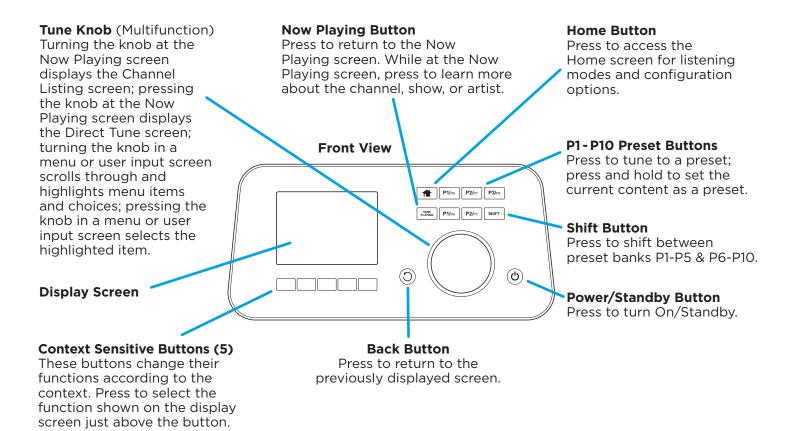

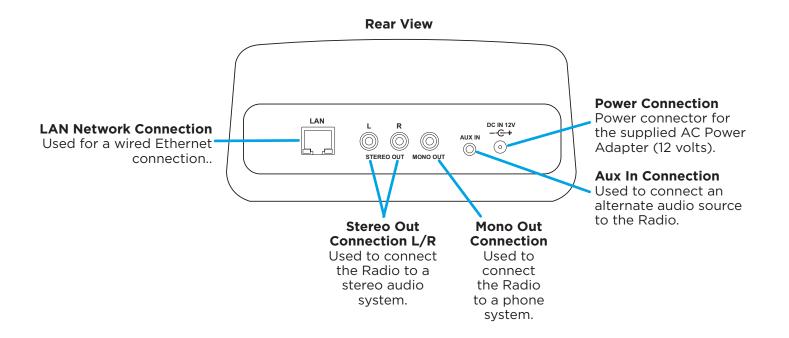

The BR3 Business Radio Quick Start Guide is available at www.siriusxm.com/guides.

The SiriusXM Business Radio allows you to listen to all of the channels in the SiriusXM Music for Business subscription package using a wired Ethernet connection or a wireless Internet connection (Wi-Fi).

To listen to the SiriusXM Music for Business Internet Service, you will need to subscribe to the service. If you have not yet subscribed, call **1-866-345-SIRIUS** (7474) to subscribe and obtain your SiriusXM Music for Business credentials (username and password).

Note that you cannot use a regular SiriusXM streaming subscription for the SiriusXM Business Radio. The Business Radio requires a Music for Business subscription.

The SiriusXM Business Radio supports a wireless Internet connection through any standard Wi-Fi 802.11 a/b/g/n/ac, 2.4 & 5 GHz wireless Internet access point. This includes wireless networks which are WEP and WPA/WPA2 Personal security protected and require a password, and wireless networks where the network name (SSID) is hidden. Once you have connected to a wireless network, the Business Radio will remember your network settings so you will not have to enter the information again, unless you perform a Reset to Factory Settings of the Business Radio.

**DETAILS:** Hardware and subscriptions sold separately. This device is only for use with a Music for Business subscription. The Music for Business subscription plan you choose will **automatically renew** and you will be charged according to your payment method at then-current rates. Fees and taxes apply. **To cancel, you must contact your Reseller.** (For questions, call 1-866-345-7474). **See our Customer Agreement for Business Establishment Services at <u>www.siriusxm.com/business-customer-agreement</u> for complete terms and the Service Area. All fees, content and features are subject to change.** 

SXBR3 Business User Guide Installation

# **Step 1: Connect to a Wireless Network**

The easiest way to connect to a wireless network is to have the Business Radio scan for wireless networks, and then choose your wireless network from the list of wireless networks. The Business Radio will automatically do this the first time you power it on.

However, if your wireless network name (SSID) is hidden, or if your network is DHCP disabled, you'll have to manually enter the network settings. Refer to "Manually Connecting to a Wireless Network" on page 10.

Turning the **Tune knob** scrolls through menus and lists to highlight items, and pressing the **Tune knob** selects a highlighted item.

#### **Easy Connection to a Wireless Network**

- 1. Plug the AC Power Adapter into an AC outlet, and plug the power plug into the connector on the rear of the SiriusXM Business Radio. Press the **Power** button if the Business Radio does not automatically turn on.
- **2.** If the Business Radio has not previously connected to a wireless network, the Business Radio will display the Network Wizard screen, with Wireless highlighted. Press the **Tune Knob**.
  - Otherwise, press the **Home** button and turn the **Tune Knob** to highlight Settings. Press the **Tune Knob** to select.
- **3.** Turn the **Tune knob** to highlight Network Wizard and press **Tune knob** to select. Wireless will be highlighted; press **Tune knob** to select.
- **4.** At the Wireless screen, Scan will be highlighted. Press the **Tune knob** to select.
- **5.** Wait while the Business Radio scans for wireless networks and then select your wireless network from the list. Turn the **Tune knob** to highlight your wireless network and then press the **Tune knob** to select.
- **6.** The Business Radio will attempt to connect to the wireless network. If you chose a network that requires a password, you will be prompted to enter the network password.
- 7. To enter the network password, turn the **Tune knob** to highlight each character of the password and press the **Tune knob** to select the character. Then enter the next character and continue until you have finished entering the password. If you make an error, press the **Delete** button to erase the entered character. When you have completed entering the network password, press the **Submit** button.
- **8.** When the Business Radio has successfully connected to the wireless network, "Connected successfully" will be displayed.

If you have not yet entered your username and password, continue with "Step 2: Enter Your SiriusXM Business Radio Account Information" on page 12.

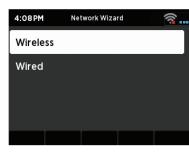

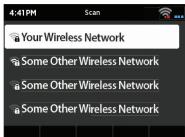

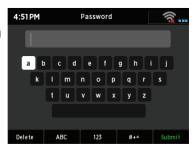

abcdefghij

k I m n o p q r s

#### **Manually Connecting to a Wireless Network**

To manually connect to a wireless network, you'll need to know the SSID (wireless network name), password, and type of encryption, and also may need additional information about your wireless network if it is not DHCP enabled:

| SSID (wireless network name)         |  |
|--------------------------------------|--|
| Password                             |  |
| Encryption (None, WEP, WPA-PSK)      |  |
| If not DHCP:                         |  |
| IP Address (for the Business Radio)  |  |
| Mask (Network Mask IP Address)       |  |
| Gateway (Gateway IP Address)         |  |
| DNS (Primary Name Server IP Address) |  |

- 1. Plug the AC Power Adapter into an AC outlet, and plug the power plug into the connector on the rear of the SiriusXM Business Radio. Press the **Power** button if the Business Radio does not automatically turn on.
- **2.** If the Business Radio has not previously connected to a wireless network, the Business Radio will display the Network Wizard screen, with Wireless highlighted. Press the **Tune Knob**.
  - Otherwise, press the **Home** button and turn the **Tune Knob** to highlight Settings. Press the **Tune Knob** to select.
- **3.** Turn the **Tune knob** to highlight Network Wizard and press **Tune knob** to select. Wireless will be highlighted; press **Tune knob** to select.
- 4. At the Wireless screen, Scan will be highlighted. Turn the **Tune knob** to highlight Manual and then press the **Tune knob**.
- **5.** SSID (wireless network name) will be highlighted. Press the **Tune Knob**. Enter the SSID by turning the **Tune knob** to highlight each character of the SSID and press the **Tune knob** to select the character. If you make an error, press the **BACK** button to erase the entered character. When you have completed entering the SSID, press the **Submit** button.
- 6. Turn the **Tune knob** and highlight Password. To enter the password, turn the **Tune knob** to highlight each character of the password and press the **Tune knob** to select the character. If you make an error, press the **BACK** button to erase the entered character. When you have completed entering the password, press the **Submit** button.
- 7. Turn the **Tune knob** and highlight Encryption. Turn the **Tune Knob** to highlight the type of encryption and press the **Tune Knob** to select.
- **8.** If DHCP is enabled on your wireless network, turn the **Tune Knob** and highlight DHCP Connect and press the **Tune Knob**. Skip ahead to step 14.
  - If DHCP is not enabled on the wireless network, turn the **Tune Knob** and highlight Static IP and press the **Tune Knob**.
- **9.** IP will be highlighted. Press the **Tune knob** to select. Enter the IP Address. The IP address must be entered in the xxx.xxx.xxx format. When you have completed entering the IP address, press the **Submit** button.
- 10. Enter the Network Mask in the same way as you entered the IP Address.

SXBR3 Business User Guide Installation

- 11. Enter the Gateway IP Address in the same way.
- 12. Enter the DNS IP Address in the same way.
- **13.** When all the information has been entered, turn the **Tune knob** to highlight Connect and press the **Tune knob**.
- **14.** The Business Radio will attempt to connect to the wireless network, and will display "Connected successfully" if the connection to the wireless network was successful. If the Business Radio cannot connect to the wireless network, there is likely an error in the information that was entered.
- **15.** If you have not yet entered your SiriusXM Business Radio username and password, continue with "Step 2: Enter Your SiriusXM Business Radio Account Information" on page 12.

## Step 2: Enter Your SiriusXM Business Radio Account Information

The SiriusXM Business Radio requires your SiriusXM Business Radio username and password to connect to SiriusXM. If are not yet subscribed to SiriusXM, call **1-866-345-SIRIUS** (7474) to subscribe . When subscribed, you will be provided with your Business Radio account username and password.

- 1. If you have not previously entered the username and password, or have manually configured the wireless network in the previous step, the Business Radio will already be prompting to enter the username and password. Continue with the next step.
  - Otherwise, press the **Home** button and turn the **Tune Knob** to highlight Settings. Press the **Tune Knob** to select.
- Turn the Tune knob to highlight SiriusXM Account and press Tune knob to select.
- **3.** Username will be highlighted. Press the **Tune knob**. Enter each character in the SiriusXM Business Radio username and press the **Tune knob** to select the character. When complete press the **Submit** button. The username is case sensitive.
- **4.** Turn the **Tune knob** to highlight Password and press the **Tune knob** to select. Enter each character in the password and press the **Tune knob** to select the character. When complete press the **Submit** button. The password is case sensitive.
- **5.** The Business Radio will connect to SiriusXM and confirm the username and password you entered. If correct, "SiriusXM credentials accepted" will be briefly displayed.
- **6.** Next you will be prompted to select your time zone. Turn the **Tune knob** to highlight your time zone and press the **Tune knob** to select.
- 7. If you are prompted that an Internet Update is available, allow the update to install. Turn the **Tune knob** to highlight Install Update and press the **Tune knob** to select. Wait until the update has completed and you see the message, "Please press the Power button".
- 8. The installation is complete. Press the power button if the Business Radio is in Standby mode. The Home screen will be shown. Use the **Tune knob** to scroll to and highlight the Categories icon and press the **Tune knob**. Turn the **Tune knob** to highlight a category and press the **Tune knob** to display a list of channels. Turn the **Tune knob** to highlight a channel and press the **Tune knob** to tune the channel.

The installation is complete.

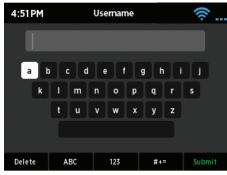

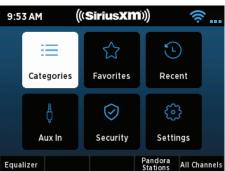

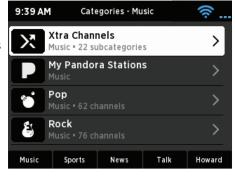

#### **Power Button**

The **Power** button turns the Business Radio on or places it in standby mode.

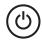

#### **Back Button**

The BACK button returns back to the previously displayed screen.

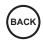

#### **Tune Knob**

The **Tune knob** is multifunction: you can turn it clockwise or counter-clockwise and press it.

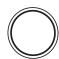

**Turn:** Turning the **Tune knob** at the Now Playing screen displays the Channel Listing screen. When in menus or user input screens, turning the **Tune knob** scrolls through and highlights menu items and choices.

**Press and Release:** Pressing the **Tune knob** at the Now Playing screen displays the Direct Tune screen. When in menus or user input screens, pressing the **Tune knob** selects the highlighted item.

#### **Context Sensitive Buttons**

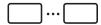

These buttons change their functions according to the context. Press to select the function shown on the display screen just above the button. The various functions of these buttons are described in this User Guide in the context where they appear.

#### **Home Button**

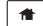

Pressing the **Home** button displays the Home screen showing selection and configuration options for the Business Radio.

#### **Now Playing Button**

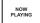

The Now Playing button returns to Now Playing screen from any other screen. Pressing the Now Playing screen when the Now Playing screen is displayed displays artist, song, album, and genre information for the currently playing content.

#### **Preset Buttons P1 - P10**

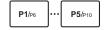

Channels, On Demand episodes, and Pandora stations can all be saved as presets for easy access. Press and hold a **Preset** button to save the currently playing content as a preset. To save content for presets P6-10 press the **Shift** button first and then press and hold a **Preset** button to save the currently playing content.

Press a **Preset** button to tune the content saved in the preset. Press the **Shift** button first to tune presets P6-P10.

#### **Shift Button**

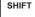

The **Shift** button changes the preset bank between the P1-P5 and P6-P10 preset banks. Press the **Shift** button to toggle the preset bank.

#### **Home Screen**

The Home screen provides access to the different functions of the Business Radio. You can navigate the Home screen by pressing the **Home** button, turning the **Tune knob** to highlight an item, and pressing the **Tune knob** to select.

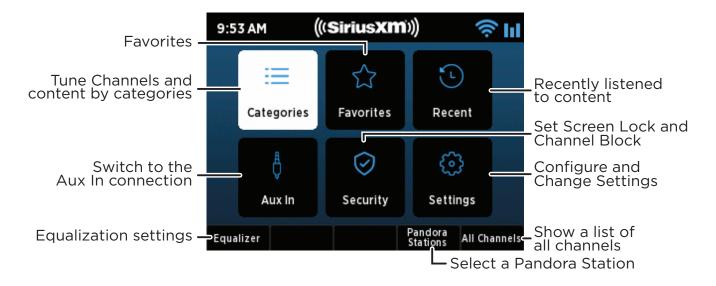

## **Listening to SiriusXM**

You can listen to SiriusXM with the Business Radio in several ways:

**Streaming SiriusXM:** Listen to the SiriusXM channels live, or rewind up to the past 5 hours on each channel. Additionally, you can choose **Start Now** and select a show that aired in the previous 5 hours on the channel, or choose **Restart Show** to restart the currently tuned show from the beginning (page 16).

**On Demand Shows:** Many of the channels have shows which have aired previously, or are currently playing, on SiriusXM. If you missed your favorite show, find and listen to it using On Demand. Or just browse the extensive On Demand library for a channel or for a genre to find something that interests you (page 19). Choose **Restart Show** to restart the currently tuned show from the beginning (page 20), or choose **View more episodes** to find more episodes of the currently tuned show (page 20). For easy tuning, a show and episode can be saved as a Favorite (page 24), and an episode saved as a Preset (page 24).

**Pandora Stations:** Create Pandora Stations for an artist while listening to a song by the artist (page 21). Pandora Stations can be tuned by selecting Categories and the My Pandora Stations category. For easy tuning they can also be saved as a Favorite (page 24) or as a Preset (page 24) so that you can easily select and tune them.

**Recent:** The Business Radio keeps a list of the most recent channels, shows, and Pandora Stations you have listened to so you can easily select and tune them (page 23).

**Favorites:** Save channels, On Demand shows and episodes, and Pandora Stations as favorites and then listen to them whenever and whereever you want (page 24). Favorites are saved to the SiriusXM Business Radio account.

**Presets:** Save channels, On Demand shows, and Pandora Stations as presets and then easily select them again (page 24). Presets are saved in the Business Radio.

Also familiarize yourself with the advanced features of the Business Radio, features such as Pause, Rewind, Replay, Skip Back & Forward, and Go to Live; Favorites and Presets; Equalizer; Aux In, etc. in the Advanced Features section (page 29).

## **Live Channels and Xtra Channels Now Playing Screen**

The live and Xtra channels Now Playing screen provides details about the currently playing song, show, or sports game.

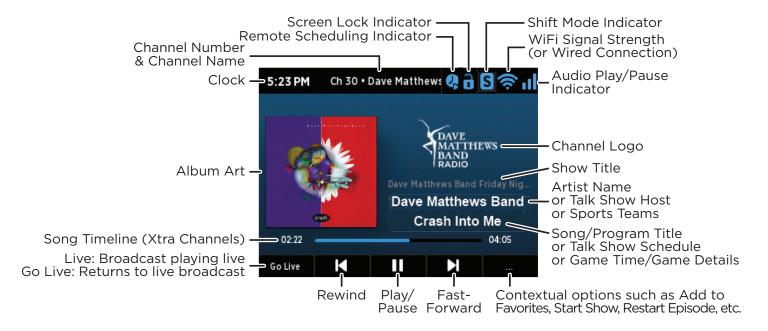

# Viewing and Tuning Channels By Category

Channels are organized into categories to make it easier to find channels.

- 1. Press the Home button.
- 2. Turn the **Tune knob** to highlight Categories and press the **Tune knob** to select.
- **3.** Press a button to select a super category, **Music**, **Sports**, **News**, **Talk**, or **Howard**.
- **4.** Turn the **Tune knob** to highlight a category and press the **Tune knob** to select the category.
- **5.** Turn the **Tune knob** to scroll through the channels in the category. Press the **Tune knob** to tune a channel.

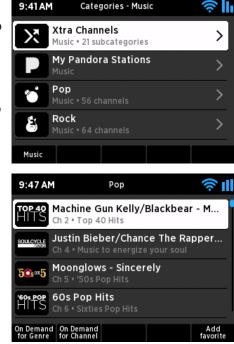

# **Viewing and Tuning Channels in a List**

Channels can be tuned from a list of all available channels, "All Channels".

- Press the Home button and press the All Channels button (or turn the Tune knob when at the Now Playing screen for a list of all channels).
- 2. Channels are shown in numerical order. Press the A-Z button to change to alphabetical order by channel name.
- **3.** Turn the **Tune knob** to browse through the channels and highlight a channel. Press the **Tune knob** to tune the channel.

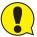

**TIP!** Go to **siriusxm.com/channellineup** for the latest SiriusXM channel lineup.

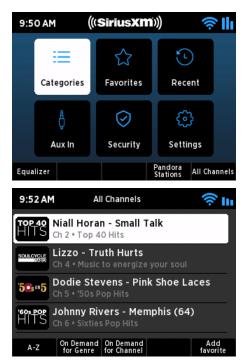

#### **Direct Tune**

A channel can be tuned directly by entering the channel number when at the Now Playing screen.

- **1.** At the Now Playing screen press the **Tune knob**.
- 2. Turn the **Tune knob** to highlight a number on the screen and press the **Tune knob** to select and move to the next number. If you make a mistake, press the **Delete** button.
  - Or use the Remote Control **0-9** number buttons to enter the channel numbers.
- **3.** When the channel number has been entered, press the **Submit** button to tune to the channel.

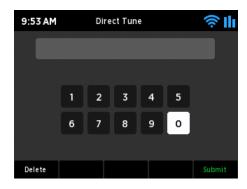

#### **Start Now**

You can tune to a show that aired in the past 5 hours on the currently tuned channel by using Start Now.

- 1. At the Now Playing screen, press the ••• button.
- 2. Turn the Tune knob to highlight Start Now.
- **3.** Turn the **Tune knob** to highlight a show in the list and press the **Tune knob** to begin playing the show from the beginning.

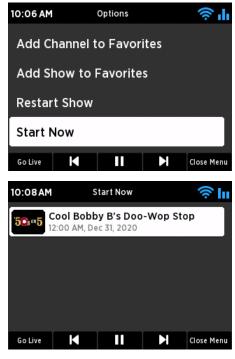

#### **Restart Show**

You can restart the currently tuned show from the beginning by using Restart Show.

- **1.** At the Now Playing screen, press the ••• button.
- 2. Turn the Tune knob to highlight Restart Show.
- **3.** Press the **Tune knob** to start playing the current show from the beginning.

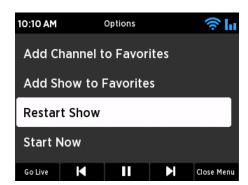

# On Demand Now Playing Screen

On Demand allows you to listen to shows which have aired previously or are currently playing on SiriusXM.

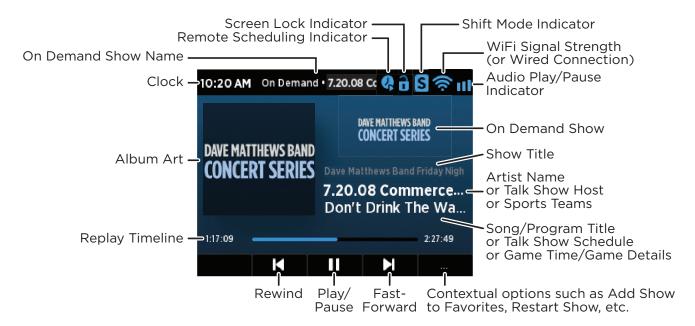

## Viewing and Tuning On Demand Shows

When browsing episodes of a show, the circles shown at the right of each episode denote whether the episode has been listened to or not. Empty circles denote the episode has not been listened to; a half filled circle denotes the episode has been partially listened to; a filled circle denotes the episode has been listened to in its entirety.

#### Finding On Demand Shows and Episodes for the Currently Tuned Channel and Show

- **1.** At the Now Playing screen, press the ••• button.
- 2. Turn the **Tune knob** to highlight **View On Demand episodes of show** to browse available shows for the currently tuned show, or **View On demand shows on channel** to browse shows for the currently tuned channel. Press the **Tune knob**.
- **3.** Turn the **Tune knob** to scroll through and highlight a show and press the **Tune knob** to select a show.
- **4.** Episodes for the show are displayed. Turn the **Tune knob** to scroll through and highlight an episode and press the **Tune knob** to tune an episode.

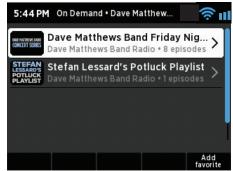

#### Finding On Demand Shows and Episodes when Browsing Channels

- **1.** Press the **Home** button.
- 2. Turn the **Tune knob** to highlight Categories and press the **Tune knob** to select. Alternately, press the **All Channels** button and skip ahead to step 5.

On Demand • Rock

The Beatles Channel • 1 episodes

Breakfast With The Beatles

# **Listening to On Demand**

- Press a button to select a super category, Music, Sports, News, Talk, or Howard.
- **4.** Turn the **Tune knob** to highlight a category and press the **Tune knob** to select the category.
- **5.** Turn the **Tune knob** to scroll through the channels in the category. Press the **On Demand for Genre** to browse shows for the highlighted channel's genre, or press the **On Demand for Channel** button to display the available On Demand shows for the highlighted channel.
- **6.** Turn the **Tune knob** to scroll through and highlight a show and press the **Tune knob** to select a show.
- Ighted
  O
  annel.

  Fab Fourum
  The Beatles Channel 2 episodes

  Press

  Add
  favorite

8 Songs A Week

Dark Horse Radio

5:38 PM

7. Episodes for the show are displayed. Turn the **Tune knob** to scroll through and highlight an episode and press the **Tune knob** to tune an episode.

#### **Restart Show**

The currently tuned show can be restarted from the beginning by using Restart Show.

- 1. At the Now Playing screen, press the ••• button.
- **2.** Turn the **Tune knob** to highlight **Restart Show** and press the **Tune knob**. The show will start playing from the beginning.

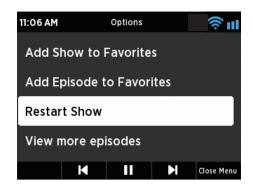

# **View More Episodes**

More episodes of the currently tuned show can be viewed and tuned by using View more episodes.

- **1.** At the Now Playing screen, press the ••• button.
- 2. Turn the Tune knob to highlight View more episodes and press the Tune knob.
- **3.** Episodes for the show are displayed. Turn the **Tune knob** to highlight an episode and press the **Tune knob** to tune an episode.

# **Listening to Pandora Stations**

# **Pandora Station Now Playing Screen**

Pandora Stations are virtual stations created for a favorite artist. A Pandora Station will play songs by the selected artist and also similar songs by other artists.

The Pandora Station can be further curated to your taste by liking or disliking songs by tapping the thumbs up or thumbs down as songs are played.

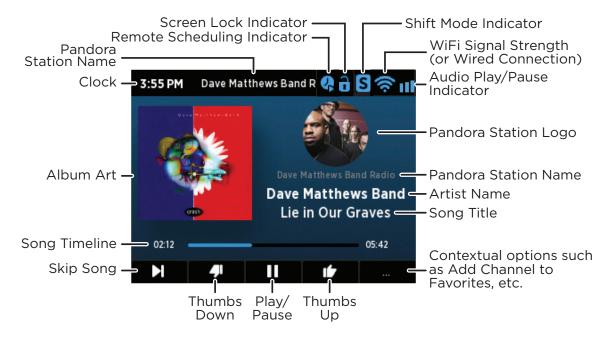

# **Creating a Pandora Station**

Before you can listen to a Pandora Station it has to be created. A Pandora Station can be created when you are tuned to a live channel or to a previously created Pandora Station. Once created the Pandora Station is saved and can be tuned again at a later time.

- **1.** At the Now Playing screen, when a favorite artist is playing, press the ••• button.
- 2. Turn the Tune knob to highlight Play Pandora Station and press the Tune knob.
- 3. The Pandora station will be created and then tuned.

# **Tuning a Pandora Station**

A Pandora Station needs to be created before it can be tuned.

- **1.** Press the **Home** button and press the **Pandora Stations** button.
- **2.** Turn the **Tune knob** to browse through the Pandora Stations and highlight a station. Press the **Tune knob** to tune to the station.

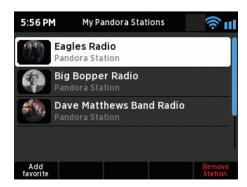

# **Listening to Pandora Stations**

# **Removing a Pandora Station**

- 1. Press the **Home** button and press the **Pandora Stations** button.
- 2. Turn the **Tune knob** to highlight the Pandora Stations to be deleted.
- **3.** Press the **Remove Station** button to remove the Pandora Station.

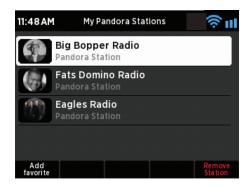

# **Liking and Disliking Songs**

The Thumbs Up and Thumbs Down buttons curate the songs played on a Pandora Station. If you like a song, press the **Thumbs Up** button, or if you dislike a song, press the **Thumbs Down** button while the song is playing.

When you dislike a song, the Pandora Station will skip to the next song. Previously liked songs will show a blue Thumbs Up button. Tap the **Thumbs Up** button If you want to remove the "like" from the song.

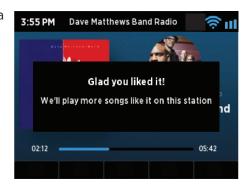

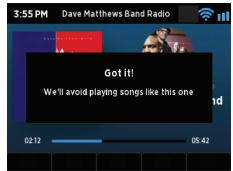

# Pause/Play, Rewind, Fast Forward, Skip Back & Forward, and Go to Live

The Business Radio is able to pause, rewind, fast forward, skip back and forward, and go-to-live. Navigation options are dependent upon the type of content that is tuned and may also be subject to restrictions imposed by the Digital Millennium Copyright Act (DMCA).

Navigation options are displayed at the Now Playing screen when available.

Play/Pause: Pause or resume playing the content.

**Rewind:** (Available when listening to live channels and On Demand episodes.) Rewinds back through content. When listening to live channels, you can rewind 5 hours. When listening to On Demand episodes, you can rewind back through the episode to the beginning.

**Fast Forward:** (Available when listening to live channels and On Demand episodes.) Fast forward through the content. When listening to live channels in replay mode, you can fast forward until you reach live. When listening to On Demand episodes, you can fast forward through the through the episode until you reach the end.

**Skip Forward:** (Available when listening to Pandora Stations and Xtra channels.) Skip forward to the next song.

Skip Back: (Available when listening to Xtra channels.) Skip back to the previous song.

**Go to Live:** When you are listening to a live channel, pressing **Go to Live** will jump to the live point of the broadcast.

#### Recent

Recent displays a list of content that has been recently tuned, beginning with the most recent content. You can easily locate and tune content again.

- 1. Press the **Home** button.
- 2. Turn the **Tune knob** to highlight **Recent** and press the **Tune knob**.
- **3.** Turn the **Tune knob** to highlight a selection and press the **Tune knob** to tune the selection.

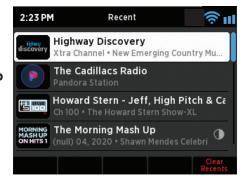

#### **Presets**

Presets allow you to save up to 10 of your favorite channels, On Demand episodes, and Pandora Stations for easy tuning. The selections are saved to the P1 through P10 Preset buttons.

Presets differ from favorites in that presets are saved in the Business Radio while favorites are saved to your SiriusXM streaming account. Favorites are available when using SiriusXM connected streaming devices which are using the same SiriusXM streaming account.

#### Saving or Replacing a Preset

Note that if the preset you choose already has content assigned to it, the previously stored content will be replaced with the new content.

- **1.** Tune to the content (channel, episode, Pandora Station) you want to save as a preset.
- 2. Press and hold a **Preset** button for presets **P1-P5**, or press the **Shift** button first and then press a **Preset** button for presets **6-10**. The content will be assigned to the selected preset button.

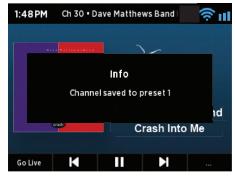

#### **Tuning a Preset**

1. Press the **Preset** button **P1-P5**, or press the **Shift** button first and then press a **Preset** button for presets **P6-P10**. The Business Radio will tune to the content saved for the preset.

#### **Favorites**

Favorites allow you to save your favorite channels, On Demand shows and episodes, and Pandora Stations for easy tuning.

Favorites are saved to your SiriusXM streaming account and are available when using SiriusXM connected streaming devices which are using the same SiriusXM streaming account.

#### **Saving Favorites**

There are several ways to add channels, On Demand shows and episodes, and Pandora Stations as favorites.

#### Adding a Favorite at the Now Playing Screen

- **1.** At the Now Playing screen, press the ••• button.
- **2.** Depending upon the currently tuned content, several options may be shown:
  - **Add Channel to Favorites**: Add the currently playing channel as a favorite.
  - **Add Show to Favorites**: Add the currently playing show as a favorite.
  - **Add Episode to Favorites**: Add the currently tuned show episode as a favorite.
- **3.** Turn the **Tune knob** to highlight your selection and press the **Tune knob** to save as a favorite.

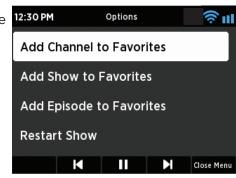

#### Adding a Favorite Channel when Browsing Categories and All Channels

- 1. Press the **Home** button.
- 2. Turn the **Tune knob** to highlight Categories and press the **Tune knob** to select.
- **3.** Press a button to select a super category, **Music**, **Sports**, **News**, **Talk**, or **Howard**
- **4.** Turn the **Tune knob** to highlight a category and press the **Tune knob** to select the category.
- **5.** Turn the **Tune knob** to scroll through and highlight a channel and press the **Add Favorite** button to save as a favorite.

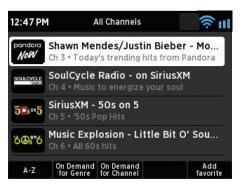

#### Adding a Favorite Show or Episode when Browsing On Demand Shows and Episodes

- 1. Press the **Home** button.
- 2. Turn the **Tune knob** to highlight Categories and press the **Tune knob** to select.
- Press a button to select a super category, Music, Sports, News, Talk, or Howard.
- **4.** Turn the **Tune knob** to highlight a category and press the **Tune knob** to select the category.
- **5.** Turn the **Tune knob** to scroll through the channels in the category. Press the **On Demand for Genre** to browse shows for the highlighted channel's genre, or press the **On Demand for Channel** button to display the available On Demand shows for the highlighted channel.
- **6.** Turn the **Tune knob** to scroll through and highlight a show. Press the **Add Favorite** button to add the highlighted show as a favorite, or press the **Tune Knob** to view the show episodes.
- **7.** Turn the **Tune knob** to scroll through and highlight an episode and press the **Add Favorite** button to add the highlighted episode as a favorite.

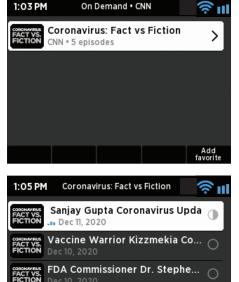

EXP. SOON Being Part of a COVI...

Dec 09, 2020 • Expires: Tomorrow

#### **Tuning Favorites**

- 1. Press the **Home** button.
- **2.** Turn the **Tune knob** to highlight Favorites and press the **Tune knob** to select.
- **3.** Favorite channels are displayed. Press the **Shows** or **Episodes** buttons to view favorite shows or episodes if desired.
- **4.** Turn the **Tune knob** to highlight a favorite and press the **Tune knob** to tune to the favorite.

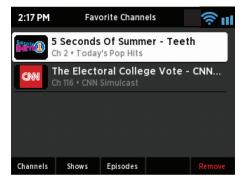

#### **Removing Favorites**

There are several ways to remove favorites.

#### Removing Favorites when in Favorites

- 1. Press the **Home** button.
- Turn the Tune knob to highlight Favorites and press the Tune knob to select.
- **3.** Favorite channels are displayed. Press the **Shows** or **Episodes** buttons to view favorite shows or episodes.
- **4.** Turn the **Tune knob** to highlight a favorite and press the **Remove** button to remove the favorite.

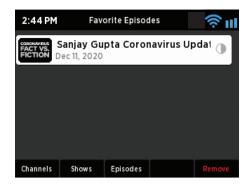

#### Removing a Favorite when tuned to the Favorite

- 1. At the Now Playing screen, press the ••• button.
- 2. Depending upon the currently tuned content, several options may be shown:
  - **Remove Channel from Favorites**: Remove the currently playing channel from favorites.
  - **Remove Show from Favorites**: If a show episode is playing, and the show has been saved as a favorite, removes the show from favorites (but not any favorite episodes of the show).
  - **Remove Episode from Favorites**: Removes the currently tuned show episode from favorites.
- **3.** Turn the **Tune knob** to highlight your selection and press the **Tune knob** to remove the favorite.

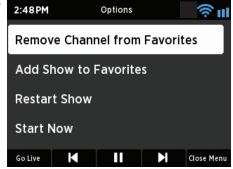

#### **TuneStart**

TuneStart plays the current song from the beginning when you tune to a music channel. TuneStart is disabled by default. If you had previously enabled TuneStart for your SiriusXM streaming account, it will be enabled on the Business Radio.

Note that certain music channels are not eligible for TuneStart due to the way in which they are broadcast therefore TuneStart will not occur for these channels.

#### To Enable or Disable TuneStart

- 1. Press the **Home** button.
- 2. Press the **Settings** button.
- **3.** SiriusXM Account should be highlighted. Press the **Tune knob** to select.
- **4.** Turn the **Tune knob** and highlight **TuneStart** and press the **Tune knob** to enable or disable TuneStart. A checkmark in the TuneStart box indicates that TuneStart is enabled.

# **Equalization Settings**

You can adjust the equalization (EQ) of the Business Radio to adjust for room acoustics and your listening preferences. You can create a custom equalization profile, or select a preset profile such as Jazz, Talk, Rock, etc.

#### **Selecting a Preset Equalization Profile**

- **1.** Press the **Home** button and then press the **Equalizer** button.
- Select EQ Preset should be highlighted. Press the Tune knob to select.
- **3.** Turn the **Tune knob** to highlight an equalization profile and press the **Tune knob** to select the profile.

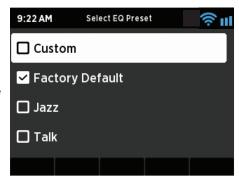

#### **Creating a Custom Equalization Profile**

- **1.** Press the **Home** button and then press the **Equalizer** button.
- Turn the Tune knob to highlight Modify Custom EQ and press the Tune knob to select.
- **3.** Turn the **Tune knob** to highlight an equalization setting and press the **Tune knob** to select.
- **4.** Turn the **Tune knob** to adjust the setting and press the **Tune knob** to select the setting.
- **5.** Do the same for the other settings and when finished press the **Back** button. The Custom equalization profile is now selected with the custom settings.

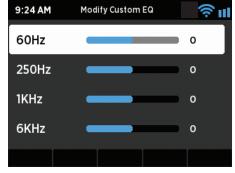

#### Aux In

You can listen to another device such as an MP3 player by plugging it into the Aux In connection on the back of the Business Radio.

- Connect a device to the Aux In connection on the back of the Business Radio.
- 2. Press the **Home** button and press the **Aux In** button to enter Aux In mode.
- **3.** To exit Aux In mode, press the **Exit Aux In** button.

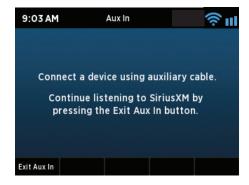

## Security

Security has two features, Screen Lock and Channel Block.

Screen Lock locks the Business Radio with a lock code so that the currently playing channel or content, and the Radio settings, cannot be changed without first entering the lock code. This feature prevents unauthorized users from operating the Business Radio. When a screen lock code has been set, a lock icon is shown in the upper right corner of the screen to indicate if the Business Radio is locked. Screen Lock is disabled by default.

There are two options for Screen Lock, Full and Allow Presets. The Full option prevents all operation of the Business Radio while the Allow Presets will allow presets to be selected without having to first enter the lock code.

Channel Block blocks all xL channels from being tuned. xL channels are uncensored channels that may contain explicit content not suitable for a business environment.

#### Selecting or Changing the Lock Code

A Lock Code has to be set before enabling Screen Lock. Note that if you perform a Reset to Factory Settings, it will erase the Lock Code.

- **1.** Press the **Home** button.
- 2. Turn the **Tune knob** to highlight Security and press the **Tune knob** to select.
- **3.** Turn the **Tune knob** to highlight Lock code and press the **Tune knob** to select.
- **4.** A lock code can be 1 to 4 numerical digits. Turn the **Tune knob** to highlight a number and press the **Tune knob** to select the number.
- 5. Continue to do the same for each digit of the lock code and press the **Submit** button when done.

#### **Enable or Disable Screen Lock**

- 1. Press the **Home** button.
- 2. Turn the **Tune knob** to highlight Security and press the **Tune knob** to select.
- **3.** Screen lock will be highlighted. Press the **Tune knob** to select.
- **4.** Turn the **Tune knob** to highlight the desired setting, Disable, Enable (Full), or Enable (Allow Presets), and press the **Tune knob** to select.

#### **Enable or Disable Channel Block (xL Channels)**

- **1.** Press the **Home** button.
- 2. Turn the **Tune knob** to highlight Security and press the **Tune knob** to select.
- **3.** Turn the **Tune knob** to highlight Channel Block and press the **Tune knob** to toggle the selection.

## **Settings**

Settings has several options for the configuration of the Business Radio.

- 1. Press the **Home** button and then press the **Settings** button.
- 2. Settings has the following options. Refer to the indicated pages for each setting option.

| SiriusXM Account          | page 29 |
|---------------------------|---------|
| Volume                    | page 30 |
| Remote Scheduling         | page 30 |
| Time Settings             | page 31 |
| Radio Info                | page 32 |
| Network info              | page 32 |
| Welcome Message           | page 32 |
| Network Wizard            | page 32 |
| Display Brightness        | page 34 |
| Keyboard Layout           | page 34 |
| Firmware Update           | page 35 |
| Reset to Factory Settings | page 35 |

## **SiriusXM Account**

This option has four selections:

**Username:** This option is where you enter your SiriusXM streaming account username.

Password: This option is where you enter your SiriusXM streaming account password.

**Sign Out:** This option clears the account username and password previously entered into the Business Radio.

**TuneStart:** This option enables/disables TuneStart. Refer to "TuneStart" on page 26 for more information.

#### Enter the SiriusXM Streaming Account Username/Password

Before you can successfully enter your SiriusXM streaming username and password, the Business Radio must be connected to a wireless network with Internet connectivity. The Business Radio verifies your username and password when you enter them by connecting to SiriusXM streaming service.

Refer to "Step 2: Enter Your SiriusXM Business Radio Account Information" on page 12 for more information

#### Sign Out of the SiriusXM Streaming Account

The Sign Out option clears the SiriusXM streaming account username and password which had previously been entered into the Business Radio.

1. Press the **Home** button and press the **Settings** button.

- 2. SiriusXM Account should be highlighted. Press the Tune knob to select.
- 3. Turn the **Tune knob** and highlight Sign Out and press the **Tune knob** to select.
- 4. "Credentials Removed" will be briefly displayed.

Note that you will have to enter your SiriusXM streaming account username and password before you can listen to SiriusXM.

#### Volume

Volume sets the volume of the audio output.

- 1. Press the **Home** button.
- 2. Turn the **Tune knob** to highlight Settings and press the **Tune knob** to select.
- **3.** Turn the **Tune knob** to highlight Volume and press the **Tune knob** to select.
- **4.** Volume is highlighted. Press the **Tune knob** to select.
- 5. Turn the **Tune knob** to increase or decrease the audio volume and press the **Tune knob** to select.

## Remote Scheduling

Remote scheduling enables creating the perfect music experience for any time of the day by scheduling the Radio to automatically change channels and volume at different times.

The Radio will check with the scheduling portal at SiriusXM at the interval that is set in the Portal Refresh Rate setting. The rate is measured in minutes and can be set from 1 minute to 60 minutes. The default rate is 5 minutes.

When Remote Scheduling is enabled tuning is disabled on the Radio, and the Remote Scheduling indicator will be displayed in the upper right corner of the screen. Remote Scheduling will need to be turned off to enable tuning. Remote Scheduling is off by default.

- **1.** Press the **Home** button.
- 2. Turn the **Tune knob** to highlight Settings and press the **Tune knob** to select.
- **3.** Turn the **Tune knob** to highlight Remote Scheduling and press the **Tune knob** to select.
- 4. Enable schedule is highlighted. Press the Tune knob to toggle scheduling on or off.
- **5.** If you want to change the refresh rate turn the **Tune knob** to highlight Portal Refresh Rate and press the **Tune knob**.
- **6.** Refresh Rate is highlighted. Turn the **Tune knob** to increase or decrease the portal refresh rate and press the **Tune knob** to select.

To create or change a remote schedule go to siriusxm4biz.com.

## **Time Settings**

Time Settings has three options, 24-hour time, Timezone, and Re-Tune Time.

#### 24-hour Time

The 24-hour time option allows the Radio to be set to a 24-hour clock rather than a 12-hour clock.

- 1. Press the **Home** button.
- 2. Turn the **Tune knob** to highlight Settings and press the **Tune knob** to select.
- **3.** Turn the **Tune knob** to highlight Time Settings and press the **Tune knob** to select.
- 4. Press the Tune knob to toggle between the 24-hour clock or the 12-hour clock.

#### **Timezone**

Timezone is where you select the timezone that the Radio is in. If you are not in a standard timezone, you can select a custom timezone based upon Greenwich Mean Time (GMT).

- 1. Press the **Home** button.
- 2. Turn the **Tune knob** to highlight Settings and press the **Tune knob** to select.
- **3.** Turn the **Tune knob** to highlight Time Settings and press the **Tune knob** to select.
- **4.** Turn the **Tune knob** to highlight Time Zone and press the **Tune knob to select**.
- **5.** Turn the **Tune knob** to highlight the desired timezone and press the **Tune knob** to select.
- **6.** If your timezone is not one of the standard timezones turn the **Tune knob** to highlight More and press the **Tune knob** to select.
- 7. Turn the **Tune knob** to highlight a GMT option and press the **Tune knob** to select.

#### **Re-Tune Time**

Re-Tune Time is the required daily streaming server check. The re-tune may cause a brief 1 to 2 second pause in the audio so set the time to coincide with a time when the business is closed or the Radio isn't in use. The default setting is 4:00 AM.

- 1. Press the **Home** button.
- 2. Turn the **Tune knob** to highlight Settings and press the **Tune knob** to select.
- **3.** Turn the **Tune knob** to highlight Time Settings and press the **Tune knob** to select.
- **4.** Turn the **Tune knob** to highlight Re-Tune Time and press the **Tune knob**.
- **5.** Set the hour first and then set the minutes, Turn the **Tune knob** to adjust and then press the **Tune knob** to select.

#### Radio Info

The Radio Info option displays information about the Business Radio serial number and software version.

- 1. Press the **Home** button.
- 2. Turn the **Tune knob** to highlight Settings and press the **Tune knob** to select.
- 3. Turn the **Tune knob** to highlight Radio Info and press the **Tune knob** to display the Radio info.

#### **Network Info**

Network Info displays the details of the current network configuration of the Business Radio. The MAC address of the Business Radio can be found in the network info.

- 1. Press the **Home** button.
- 2. Turn the **Tune knob** to highlight Settings and press the **Tune knob** to select.
- 3. Turn the **Tune knob** to highlight Network Info and press the **Tune knob** to display the network info.

## **Welcome Message**

Welcome Message is used to check if the Business Radio has internet connectivity.

- 1. Press the Home button.
- 2. Turn the **Tune knob** to highlight Settings and press the **Tune knob** to select.
- **3.** Turn the **Tune knob** to highlight Welcome Message and press the **Tune knob** to select.
- **4.** If the Business Radio has Internet connectivity, you should hear the SiriusXM welcome message.

#### **Network Wizard**

The Network Wizard allows you to connect to a wireless or wired network.

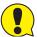

**IMPORTANT!** To connect to a network which restricts access by MAC address, the MAC address of the Business Radio must be added to the allowed list of MAC addresses in the access point before connecting to the network. Refer to "Network Info" on page 32 for instructions on finding the MAC address of the Business Radio.

Network Wizard has two main options:

Wireless: This option is for connecting to a wireless network. Wireless has the following two options:

**Scan:** This option scans for wireless networks and displays a list. You can select a wireless network from the list and quickly connect to it. Refer to "Step 1: Connect to a Wireless Network" on page 9.

**Manual:** This option allows you to enter all the wireless network configuration settings. Refer to "Manually Connecting to a Wireless Network" on page 10.

**Wired:** This option is for connecting to a wired network. Note that you will need an optional Ethernet USB adapter (sold separately). Wired has the following two options:

**DHCP:** This option is for networks which automatically supply an IP address and network information (most networks).

**Static IP:** This option is for networks which use a static IP address. You will need to provide an IP address and other network information.

#### Connect to a Wired Network using DHCP

- 1. Connect the Business Radio to a wired network connection using the optional Ethernet USB adapter (sold separately).
- 2. Press the Home button.
- **3.** Turn the **Tune knob** to highlight Settings and press the **Tune knob** to select.
- **4.** Turn the **Tune knob** and highlight Network Wizard and press the **Tune knob** to select.
- 5. Turn the **Tune knob** and highlight Wired and press the **Tune knob** to select.
- 6. Turn the **Tune knob** and highlight DHCP and press the **Tune knob** to select.
- 7. The Business Radio will attempt to connect to the network, and will display "Connected Successfully" if the connection to the network was successful. If the Business Radio cannot connect to the network, there is likely a connection problem with the network, or in the connection of the Business Radio to the wired network.

#### Connect to a Wired Network using a Static IP

Before entering the static IP network information you will need to know the following information about your network:

| IP Address for the Business Radio |  |
|-----------------------------------|--|
| Network Mask IP Address           |  |
| Gateway IP Address                |  |
| Primary DNS IP Address            |  |

- 1. Connect the Business Radio to a wired network connection using the optional Ethernet USB adapter (sold separately).
- 2. Press the Home button.
- **3.** Turn the **Tune knob** to highlight Settings and press the **Tune knob** to select.
- **4.** Turn the **Tune knob** and highlight Network Wizard and press the **Tune knob** to select.
- 5. Turn the **Tune knob** and highlight Wired and press the **Tune knob** to select.
- **6.** Turn the **Tune knob** and highlight Static IP and press the **Tune knob** to select.
- 7. IP will be highlighted. Press the **Tune knob** to select. Enter the IP Address. The IP address must be entered in the xxx.xxx.xxx format. When you have completed entering the IP address, press the **Tune knob** to proceed.
- 8. Enter the Network Mask in the same way as you entered the IP Address.
- **9.** Enter the Gateway IP Address in the same way.
- 10. Enter the DNS IP Address in the same way.

- 11. When all the information has been entered, turn the **Tune knob** to highlight Connect and press the **Tune knob**.
- **12.** The Business Radio will attempt to connect to the network, and will display "Connected Successfully" if the connection to the network was successful. If the Business Radio cannot connect to the network, there is likely an error in the information that was entered, or in the connection of the Business Radio to the wired network.

## **Display Brightness**

There are three different brightness backlight settings, and each type of backlighting can be set to a brightness from 0 to 20.

**Active:** This setting controls the brightness of the display screen when the Business Radio is On, and you are interacting with the Business Radio by pressing buttons, etc. After 30 seconds of inactivity, the display changes to the inactive setting.

**Inactive:** This setting controls the brightness of the display screen when the Business Radio is On, but you have not interacted with the Business Radio by pressing buttons, etc., for 30 seconds. You might use this setting to set the brightness when in a darkened room as you are falling asleep while listening to the Business Radio.

**Standby:** This setting controls the brightness of the display screen when the Business Radio is in standby mode.

- 1. Press the **Home** button.
- 2. Turn the **Tune knob** to highlight Settings and press the **Tune knob** to select.
- **3.** Turn the **Tune knob** to highlight Display Brightness and press the **Tune knob** to select.
- 4. Turn the **Tune knob** to highlight Active, Inactive, or Standby and press the **Tune knob** to select.
- **5.** Turn the **Tune knob** to the desired setting, 0 to 20, and press the **Tune knob** to select the setting.

# **Keyboard Layout**

Keyboard Layout selects the type of keyboard that is displayed when entering characters and numbers.

Abc: This layout displays the characters in alphabetical order from left to right.

**Qwerty:** This layout displays the typical keyboard layout found on most keyboards.

- 1. Press the **Home** button.
- 2. Turn the **Tune knob** to highlight Settings and press the **Tune knob** to select.
- 3. Turn the **Tune knob** to highlight Keyboard Layout and press the **Tune knob** to select.
- 4. Turn the **Tune knob** to highlight the desired keyboard layout and press the **Tune knob** to select.

## **Firmware Update**

SiriusXM may occasionally update the software for the Business Radio and it is recommended that you always update the software when new software becomes available. The Business Radio will automatically check for software updates when you turn it on, but you also can manually check for any available software updates. Check **siriusxm.com** for any updated documentation associated with a software update.

- **1.** Press the **Home** button.
- 2. Turn the **Tune knob** to highlight Settings and press the **Tune knob** to select.
- 3. Turn the **Tune knob** to highlight Firmware Update and press the **Tune knob** to select.
- **4.** If the Business Radio has already detected that a software update is available, it will show a software update available.
  - If not, the Business Radio will check for a software update. If no update is available, the Business Radio will display "No new updates".
- **5.** If a software update is available, turn the **Tune knob** to highlight Install update and press the **Tune knob** to select.
- **6.** The software update will be applied to the Business Radio. **Do not turn the Business Radio off during the update, or disconnect the Business Radio power**. When complete, the Business Radio will restart to complete the update, and display "Please press the Power button".

## **Reset to Factory Settings**

The Factory Reset option restores the Business Radio to the factory settings. It will erase all the stored network settings, the SiriusXM streaming account username and password, presets, Screen Lock code, and set all other options back to the factory settings.

- 1. Press the **Home** button.
- 2. Turn the **Tune knob** to highlight Settings and press the **Tune knob** to select.
- **3.** Turn the **Tune knob** to highlight Reset to Factory Settings and press the **Tune knob** to select.
- **4.** Confirm that you really want to proceed with the factory reset. Confirm factory reset will be highlighted. Press the **Tune knob** to proceed with the factory reset, or press the **BACK** button to abort the factory reset.
- **5.** The screen will display "Restoring factory defaults...", restart the Business Radio when complete, and display "Please press the POWER button".

Note that you will have to connect the Business Radio to a network ("Step 1: Connect to a Wireless Network" on page 9), and also enter your SiriusXM username and password ("Step 2: Enter Your SiriusXM Business Radio Account Information" on page 12) after performing a reset.

# **Troubleshooting**

Your SiriusXM Business Radio has been designed and built to be trouble-free but if you experience a problem, here's some troubleshooting hints.

You can also call SiriusXM Customer Care at 866-635-2349.

| If you see this on the screen:                                                                                                    | Try this:                                                                                                    |
|----------------------------------------------------------------------------------------------------|----------------------------------------------------------------------------------------------------|
| Initializing Network  Connecting to <wireless< td=""><td>• The Business Radio is attempting to connect to SiriusXM. If this message is displayed more than one minute, make sure your network is connected to the Internet.</td></wireless<> | • The Business Radio is attempting to connect to SiriusXM. If this message is displayed more than one minute, make sure your network is connected to the Internet.                                                                                                    |
| network> Error loading menu                                                                                                    | To verify that you have an Internet connection, refer to "Firmware Update" on page 35 and follow the procedure. If you receive the message <b>No Update Available</b> , or <b>New version available</b> , then the Radio is connected to the Internet. If you get the message, <b>Login failed</b> , then you don't have an Internet connection. Check with your network administrator for Internet connectivity on your network. |
|                                                                                                    | • Turn the Business Radio Off and On again.                                                                                                    |
| Buffering                                                                                                    | • The Business Radio is loading the channel information. If this message is displayed for more than one minute, make sure your connection to the Internet has not been interrupted. See <b>Connecting</b> (previous troubleshooting item) and verify your Internet connection.                                                                                                    |
|                                                                                                    | Turn the Business Radio Off and On again.                                                                                                    |
| Updating                                                                                                    | The Business Radio is installing a software update. Do not turn the Business Radio off or disconnect the power. Allow the software update to complete.                                                                                                    |
| Not Connected to the Internet                                                                                                    | • The wireless network information you entered is incorrect. Verify and reenter the information.                                                                                                    |
| Retrying                                                                                                    | You have entered an incorrect password for a secure wireless network.  Verify and re-enter the information.                                                                                                    |
|                                                                                                    | • If you have manually configured a network connection, you have entered one or more incorrect settings. Verify and re-enter the information.                                                                                                    |
| Stream Closed                                                                                                    | The SiriusXM Business Radio username and password has been used                                                                                                    |
| Inactivity limit reached                                                                                                    | at another location to connect to SiriusXM, and the Business Radio has been disconnected from the service. Turn the Business Radio Off and On again.                                                                                                    |
| Already logged in elsewhere                                                                                                    | The Business Radio may have timed out due to lack of activity. Turn the Business Radio Off and On again. To prevent a time-out, periodically adjust the volume, change the channel, or enter a menu, etc.                                                                                                    |
| Login failed                                                                                                    | There are several possible reasons:                                                                                                    |
|                                                                                                    | The SiriusXM Business Radio username and/or password was entered incorrectly.                                                                                                    |
|                                                                                                    | You don't have a subscription for the SiriusXM Business Radio.                                                                                                    |
|                                                                                                    | The subscription is no longer valid.                                                                                                    |

| If this happens:                                                                               | Try this:                                                                                                    |
|------------------------------------------------------------------------------------------------|----------------------------------------------------------------------------------------------------|
| You do not receive the same Sirius or XM channels you receive on a consumer satellite Radio    | SiriusXM Business Radio streaming does not have all of the same channels as the Sirius or XM satellite service.                                                                               |
| The Scan for Network feature<br>fails before the Business<br>Radio connects to your<br>network | Your network has DHCP disabled. You'll have to manually configure your network connection. Refer to "Manually Connecting to a Wireless Network" on page 10.                                   |
| The Scan for Network feature does not find your wireless network                               | Your wireless network has a hidden name (SSID). If so, you will have to manually configure your wireless network connection. Refer to "Manually Connecting to a Wireless Network" on page 10. |
|                                                                                                | The wireless signal from your access point is too low. Try moving the Business Radio closer to your access point and see if the Scan for Network feature finds your wireless network.         |

# **Product Specifications**

**Business Radio** 

**Power Adapter** 

**Audio** 

**Network** 

# **Patent and Environmental Information**

#### **Patent Information**

It is prohibited to, and you agree that you will not, copy, decompile, disassemble, reverse engineer, hack, manipulate, or otherwise access and/or make available any technology incorporated in this product. Furthermore, the AMBE\* voice compression software included in this product is protected by intellectual property rights including patent rights, copyrights, and trade secrets of Digital Voice Systems, Inc. The software is licensed solely for use within this product. The music, talk, news, entertainment, data, and other content on the Services are protected by copyright and other intellectual property laws and all ownership rights remain with the respective content and data service providers. You are prohibited from any export of the content and/or data (or derivative thereof) except in compliance with applicable export laws, rules and regulations. The user of this or any other software contained in a SiriusXM Radio is explicitly prohibited from attempting to copy, decompile, reverse engineer, hack, manipulate or disassemble the object code, or in any other way convert the object code into human-readable form.

#### **Environmental Information**

Follow local guidelines for waste disposal when discarding packaging, electronic appliances, and batteries.

Your Radio is packaged with cardboard, polyethylene, etc., and does not contain any unnecessary materials.

**WARNING!:** This product contains chemicals known to the State of California to cause cancer and birth defects or other reproductive harm.

The user is cautioned that changes or modifications not expressly approved by Sirius XM Radio Inc can void the user's authority to operate this device.

This device complies with Part 15 of the FCC Rules:

- **1.** This device may not cause harmful interference.
- 2. This device must accept any interference received, including interference that may cause undesired operation.

This equipment has been tested and found to comply with the limits for a Class A digital device, pursuant to Part 15 of the FCC Rules. These limits are designed to provide reasonable protection against harmful interference in a business, industrial, or commercial environment. This device should not be used in a residential environment.

This equipment generates, uses and can radiate Radio frequency energy and, if not installed and used in accordance with the instructions, may cause harmful interference to Radio communications. However, there is no guarantee that interference will not occur in a particular installation. If this equipment does cause harmful interference to Radio or television reception, which can be determined by turning the equipment off and on, the user is encouraged to try to correct the interference by one or more of the following measures:

- To comply with FCC RF exposure compliance requirements, a separation distance of at least 20 cm must be maintained between the antenna of this device and all persons.
- This device must not be co-located or operating in conjunction with any other antenna or transmitter.

# **Important Legal Information**

**DETAILS:** Hardware and subscriptions sold separately. This device is only for use with a Music for Business subscription. The Music for Business subscription plan you choose will **automatically renew** and you will be charged according to your payment method at then-current rates. Fees and taxes apply. **To cancel, you must contact your Reseller.** (For questions, call 1-866-345-7474). **See our Customer Agreement for Business Establishment Services at <u>www.siriusxm.com/business-customer-agreement</u> for complete terms and the Service Area. All fees, content and features are subject to change.** 

© 2021 SiriusXM Radio Inc. SiriusXM, Pandora and all related logos are trademarks of Sirius XM Radio Inc. and its respective subsidiaries. Other marks, channel names and logos are the property of their respective owners. All rights reserved.

Sirius XM Radio Inc. 1221 Avenue of the Americas New York, NY 10020 1.866.635.2349

siriusxm.com